# Microsoft 365 Apps インストールマニュアル

情報メディアデスク 作成日:2019/04/17 更新日:2024/02/26

Microsoft 365 Apps は、Office アプリ(Word、Excel、PowerPoint など)を無償で複数 の端末にインストールして利用できるサービスです。

### ■利用可能台数

1ユーザにつき、個人所有の PC5 台(Windows/Mac)・スマートフォン5台・タブレ ット5台の合計15台までご利用いただけます。

#### ■利用期間

本学在籍期間のみ利用できます。(卒業後や退職後は使用できません。)

#### ■ライセンス認証

約 30 日に一度、インターネットを経由して自動でライセンス認証が行われます。 定期的にインターネットに接続してご利用ください。

(30 日以上オフラインのままだとライセンス認証されず、Office は「機能制限モー ド」になり、表示や印刷しかできなくなります。)

## ■PC へのインストール方法 (例:Windows の場合)

## ※Mac でも基本的な手順は同じです

1.ブラウザ(Microsoft Edge、Google Chrome など)を起動し、次の URL へアクセス します。

<https://portal.office.com/>

または、大学 Web サイトの「在学生の方」「教職員の方」のページにある 「Microsoft 365」のバナーをクリックしてください。

2.Microsoft 365 のログインページが表示されたら、「メール、電話、Skype」欄へ 「Microsoft 365 アカウント」 を入力し、[次へ] をクリックします。

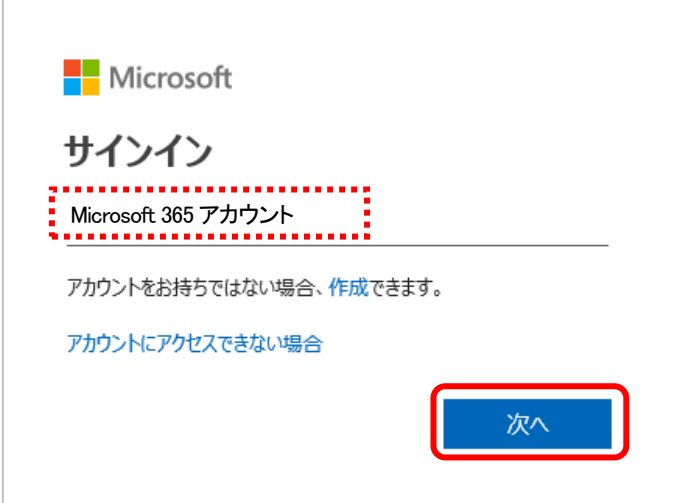

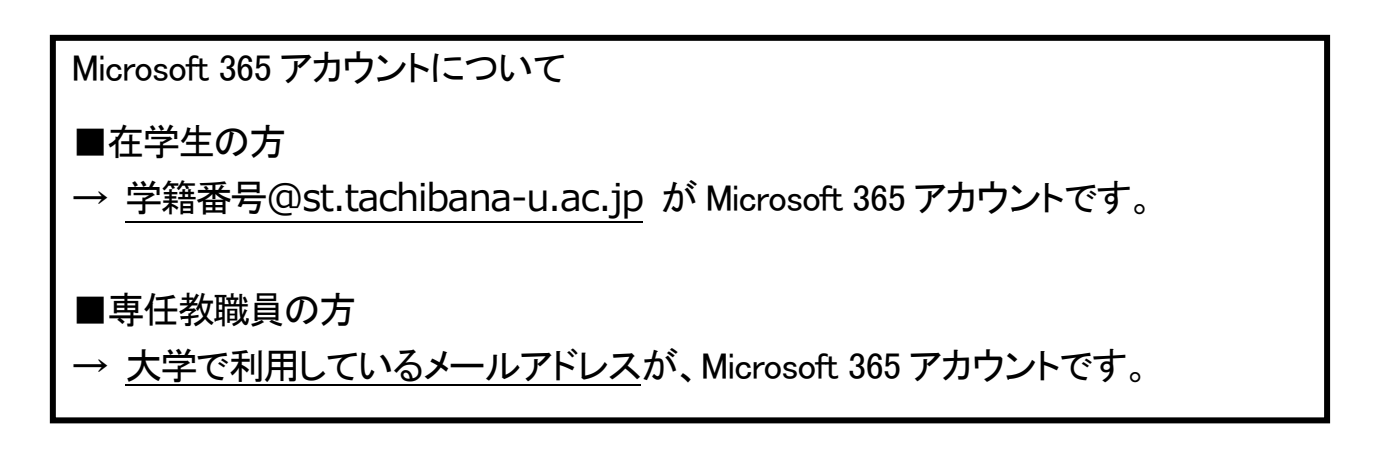

3.パスワード入力の画面が表示されたら、「パスワード」 欄へ「Microsoft 365 のパ スワード」(大学のコンピューターやメールにログインする時のパスワード)を入 力し、[サインイン] をクリックします。

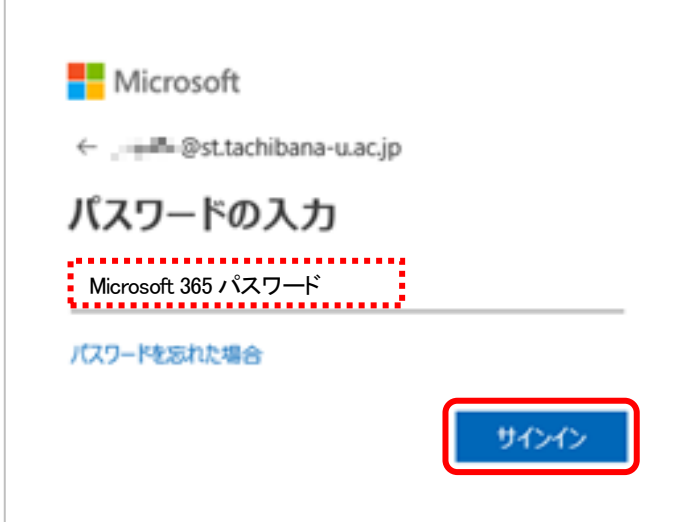

4. 以下の画面が表示されたら、「今後このメーセージを表示しない] にチェックを 入れ、[はい] をクリックします。

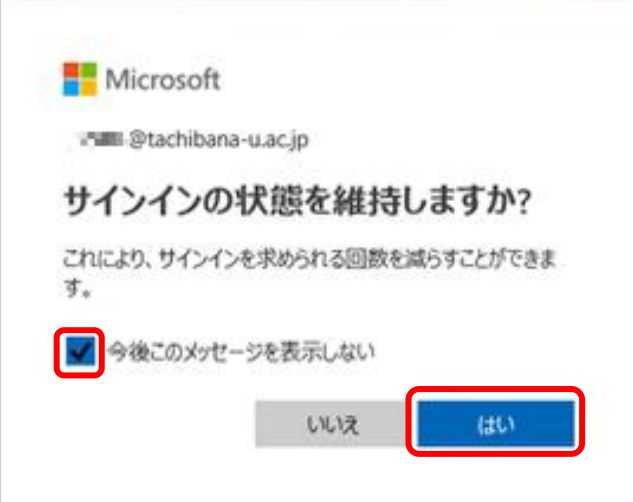

5.サインインできると、Microsoft 365 の個人のページが表示されますので、右上 にある[インストールなど] をクリックし、更に [Microsoft 365 アプリをインストー ルする] をクリックします。

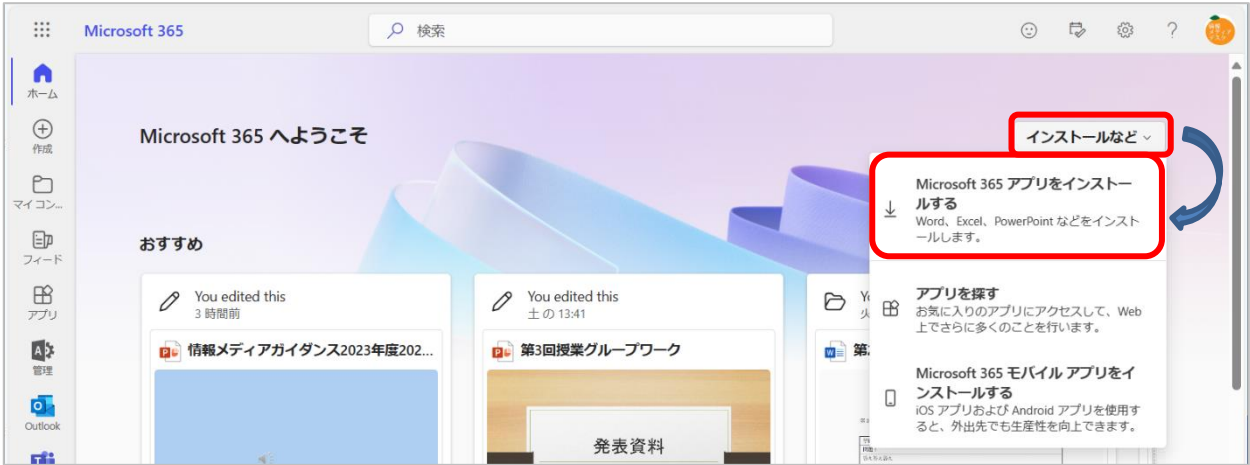

6.「マイ アカウント」ページに移動するので「Office アプリとデバイス」の中の [Office のインストール]をクリックします。

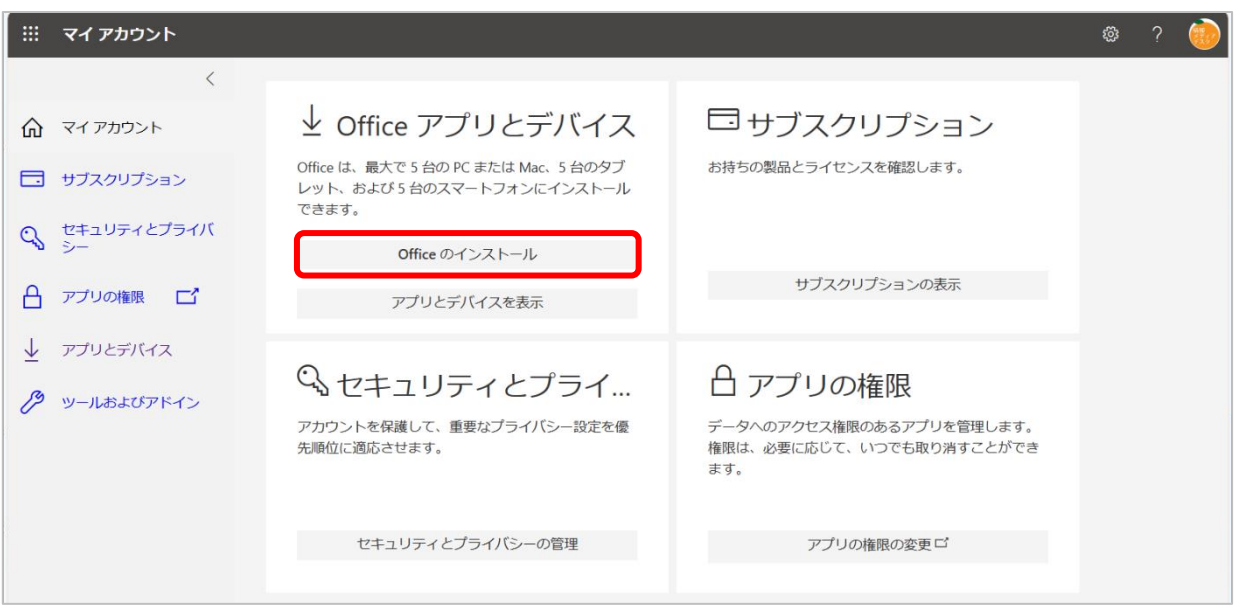

3 / 9

- 7.画面右上にダウンロードのメッセージが表示されます。ダウンロードが完了した ら [ファイルを開く] をクリックします。
	- ※下記は Edge での画面です。他のブラウザの場合は画面に表示される手順を 参照してください。

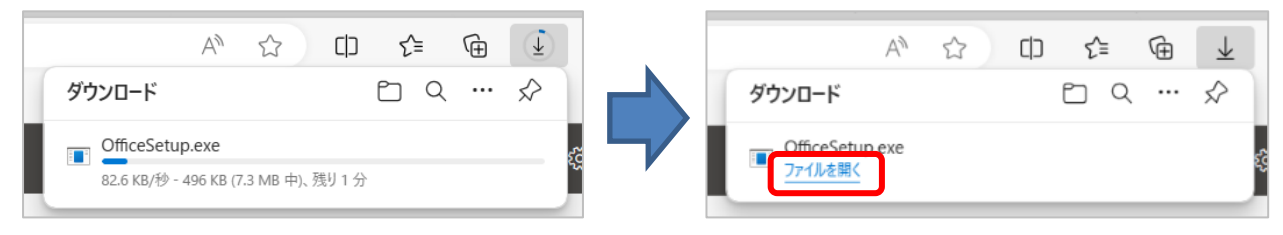

# 8.ユーザーアカウント制御の画面が表示されたら [はい] をクリックします。

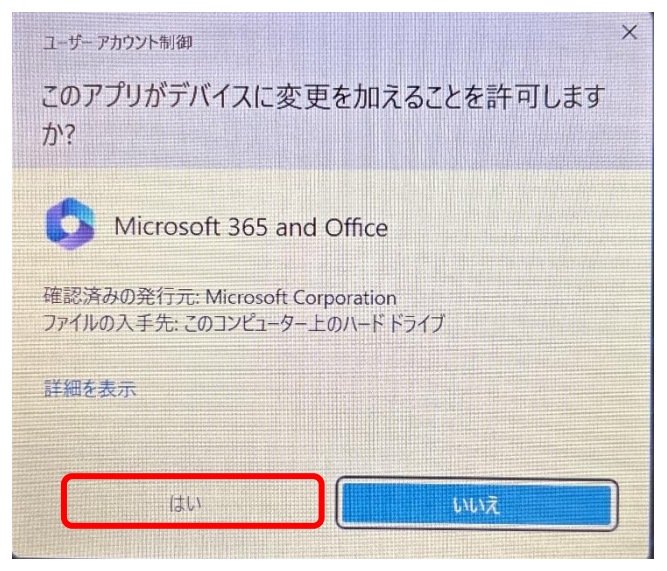

9. インストール中の画面に変わるのでそのまましばらく待ち、インストールが完了 したら[閉じる]をクリックします。

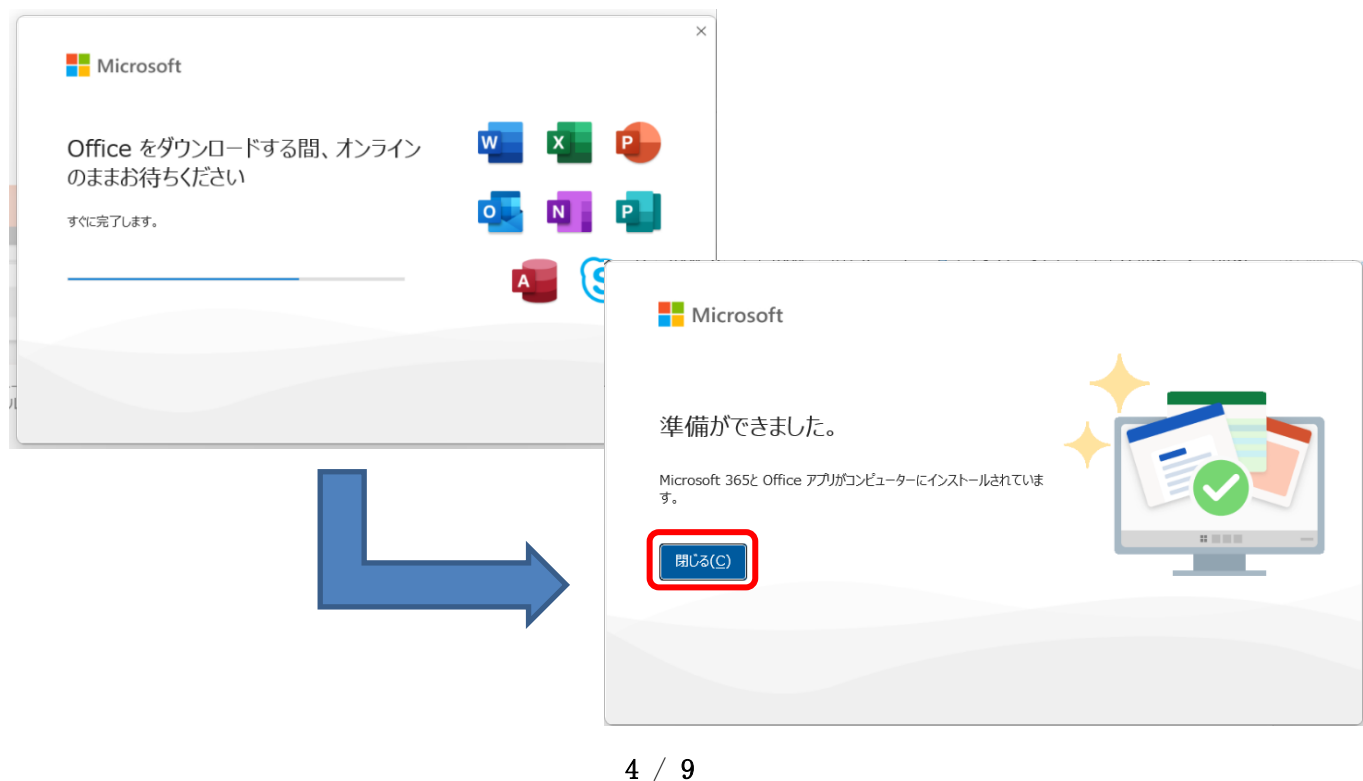

10.Excel などの Office アプリを起動すると、下記画面が表示されますので [アカ ウントにサインインまたはアカウントを作成] をクリックします。

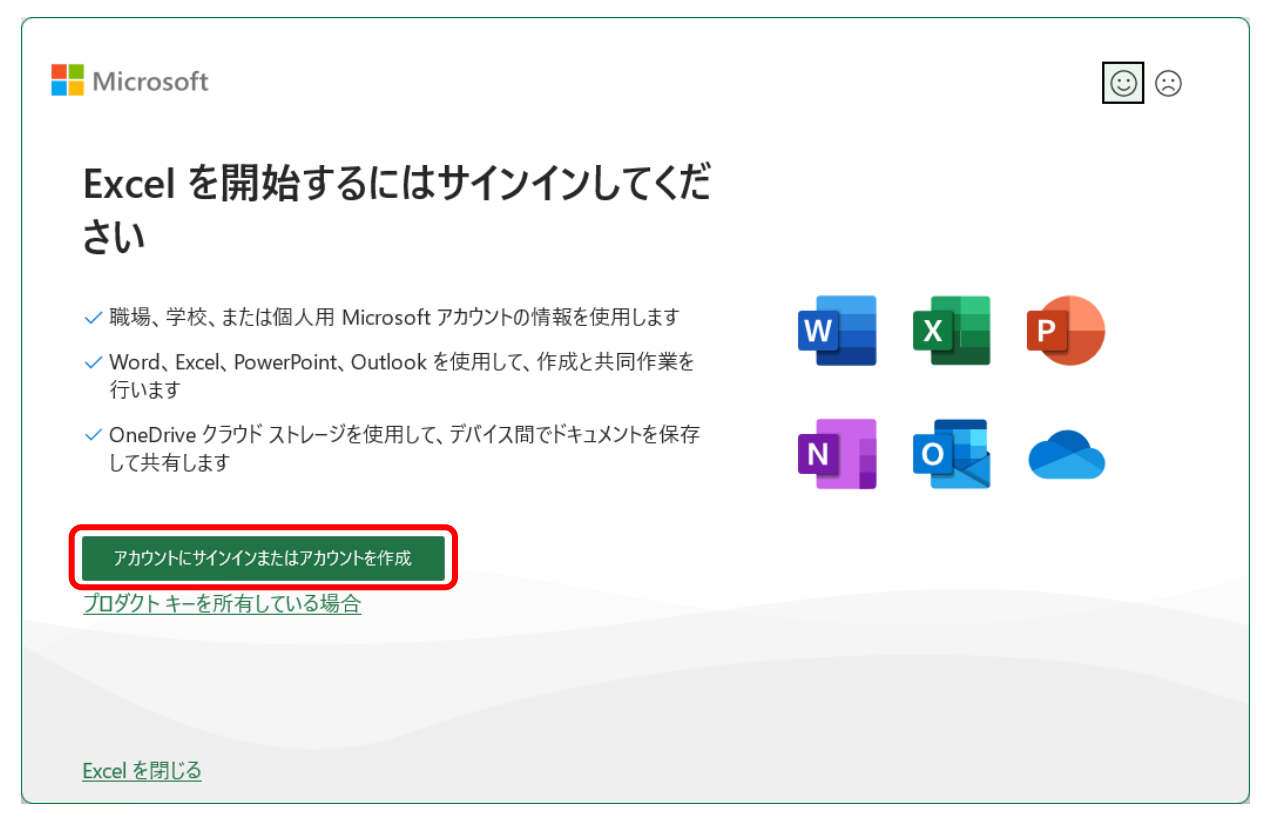

11.ライセンス認証の画面が表示されるので Microsoft 365 アカウント(メールアド レス)とパスワードでサインインします。

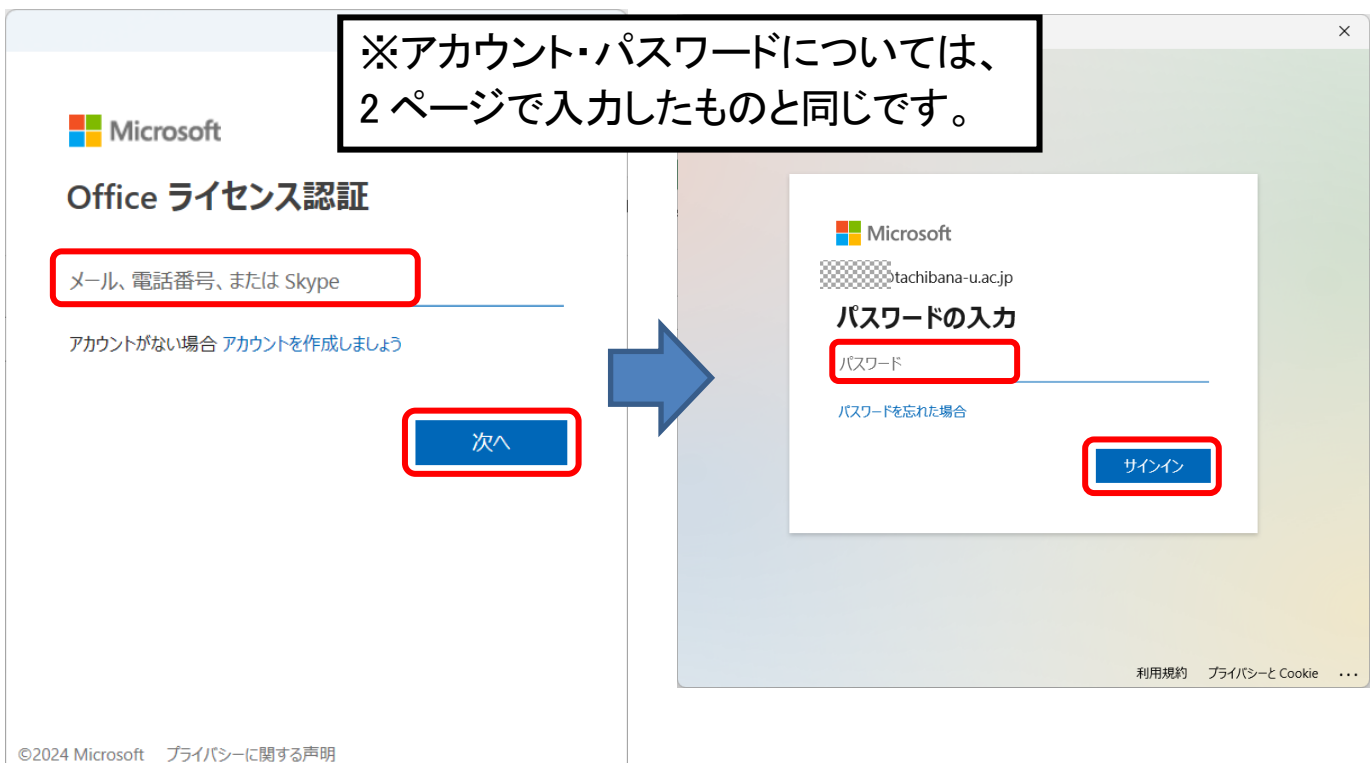

12.下記画面が表示されたら [いいえ、このアプリのみにサインインします]をクリ ックします。

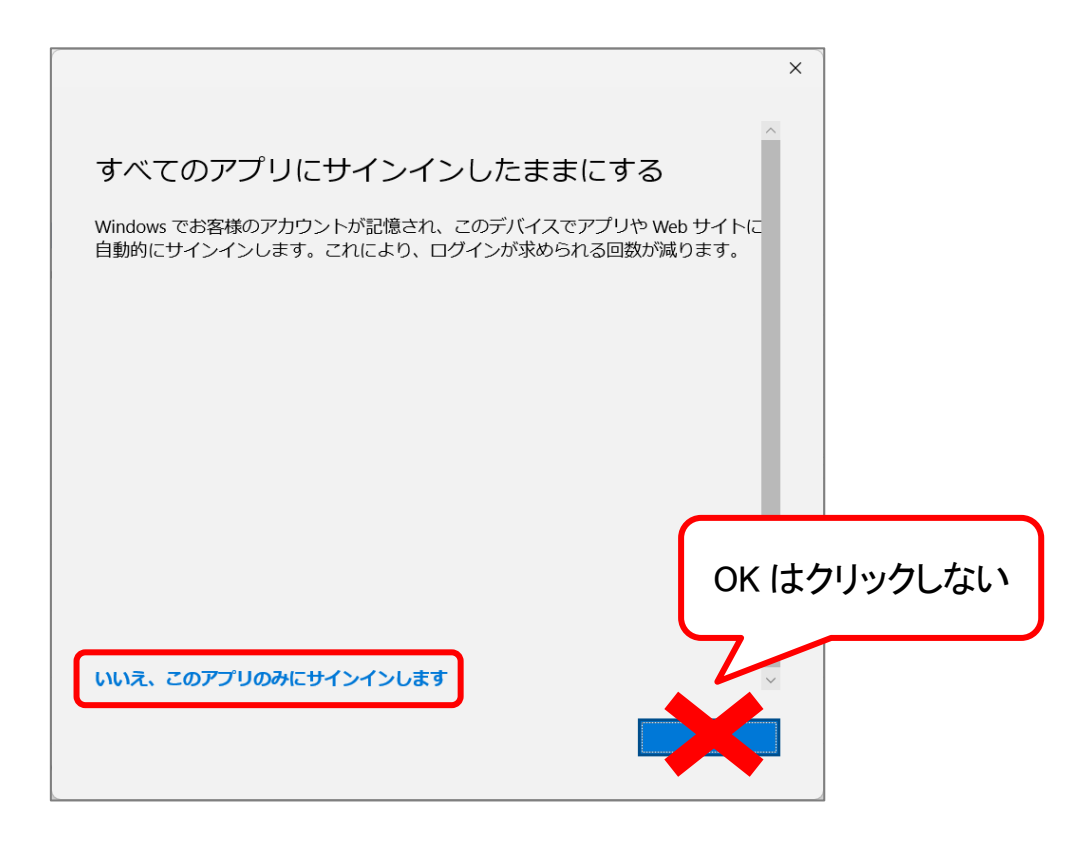

13.サインインが完了すると、Office アプリケーションの右上に自分の氏名が表示 されます。(これでインストールは完了です。)

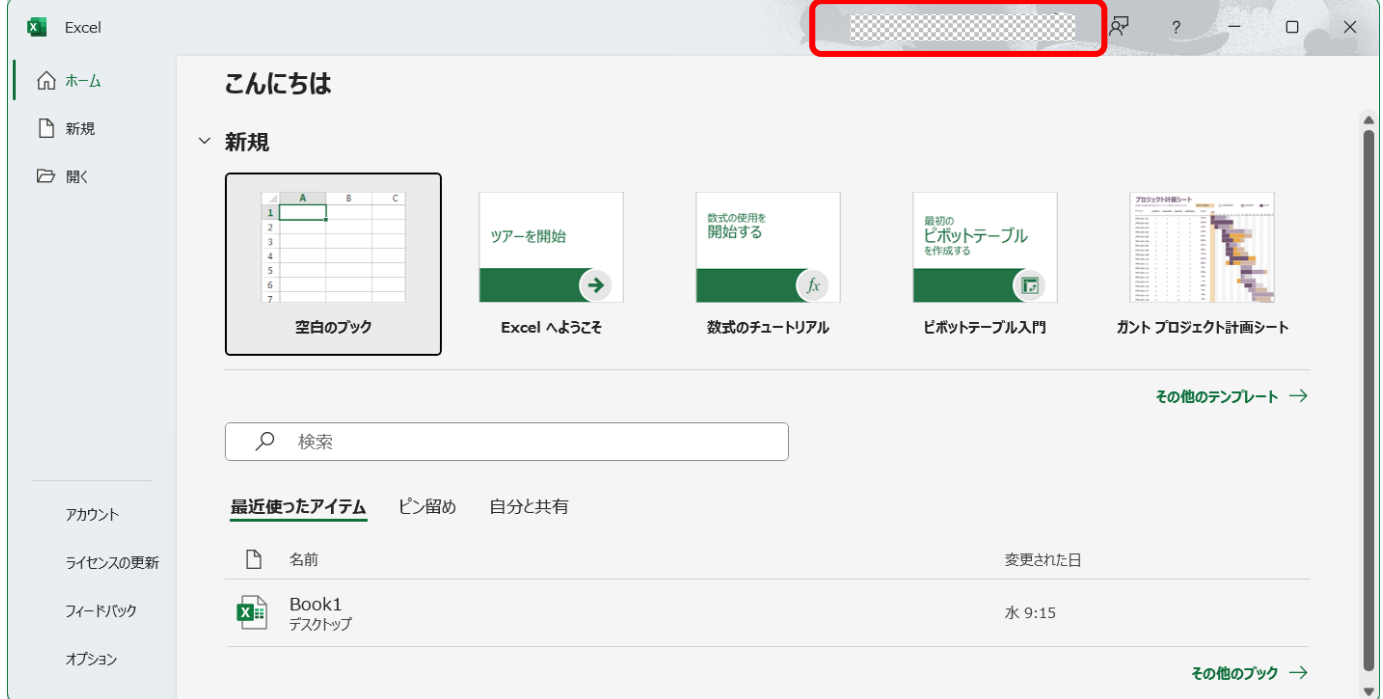

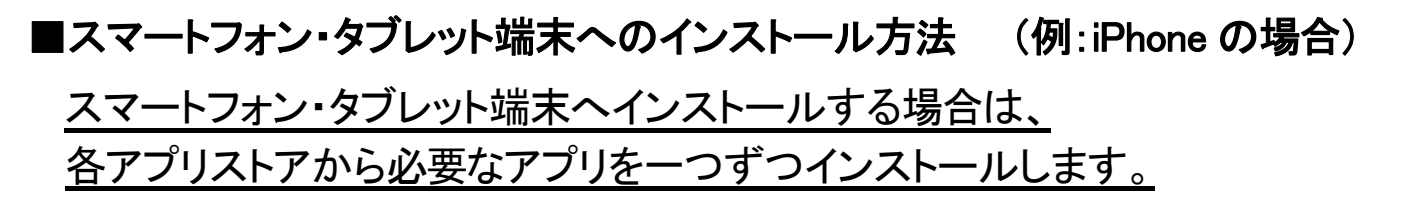

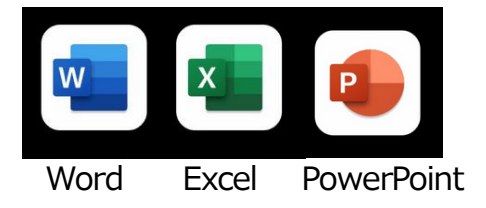

1.App Store(Android の場合は Google Play ストア)を起動し、検索画面から 「Microsoft 365」と検索します。

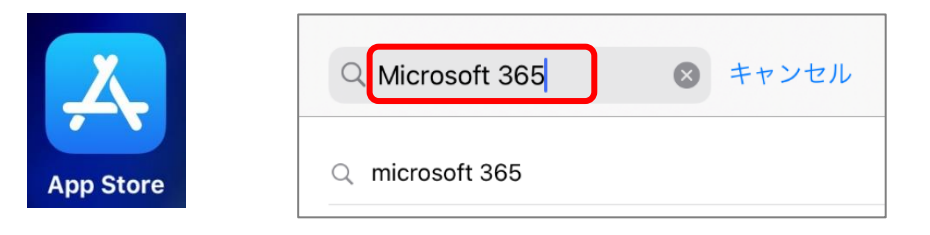

2.検索結果から、インストールしたいアプリの [入手]または[インストール] をタッ プします。(Microsoft Word、Microsoft Excel、Microsoft PowerPoint、など)

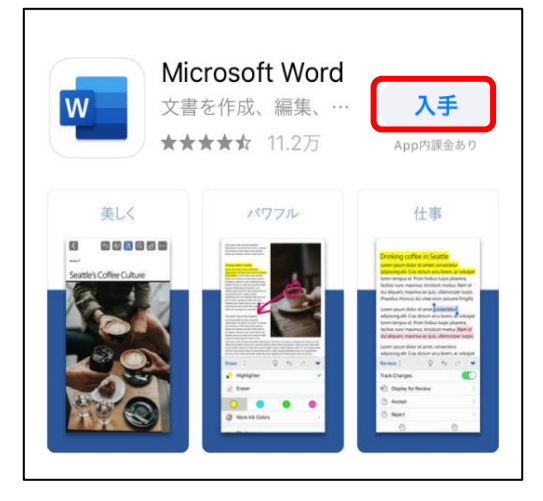

3. スマートフォンに設定されている方法で承認させるとインストールが始まるので しばらく待ちます。

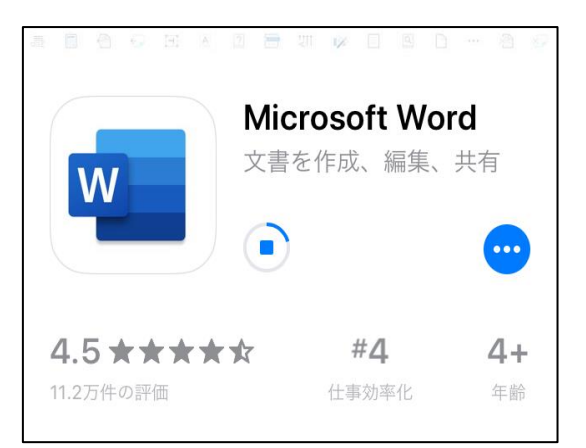

.インストールが完了したら、[開く] をタップしてアプリを起動させます。

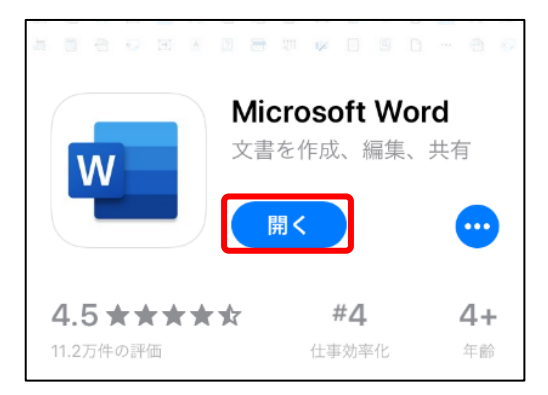

.[サインイン] をタップし、自身の Microsoft 365 アカウントとパスワードでサイン インします。

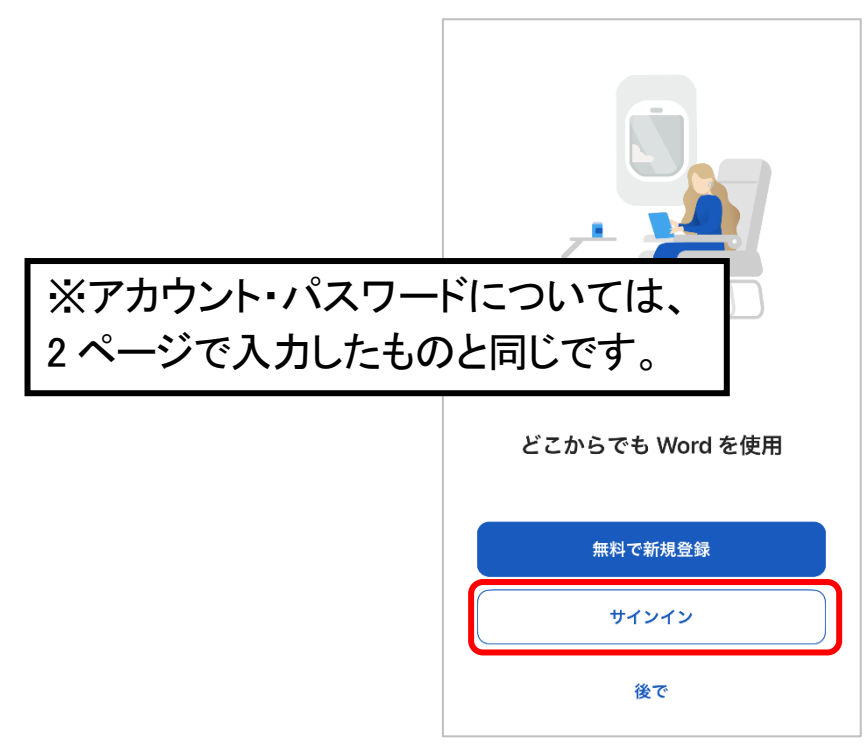

.通知を有効にするかどうかは、どちらか任意の方をタップします。

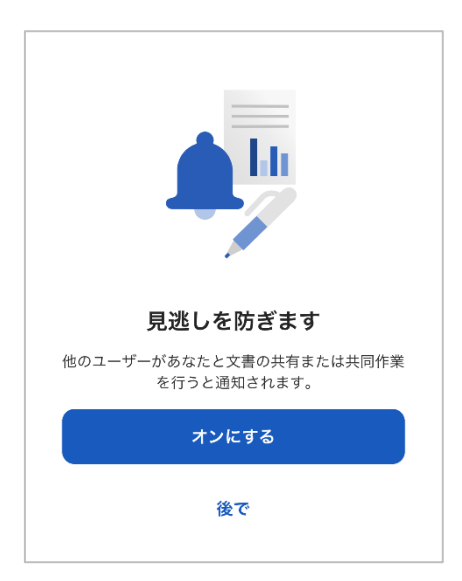

7.準備完了の画面が表示されたら [ドキュメントを作成および編集する] をタップ すると、Word の最初の画面が表示されます。 (これでインストールは完了です。)

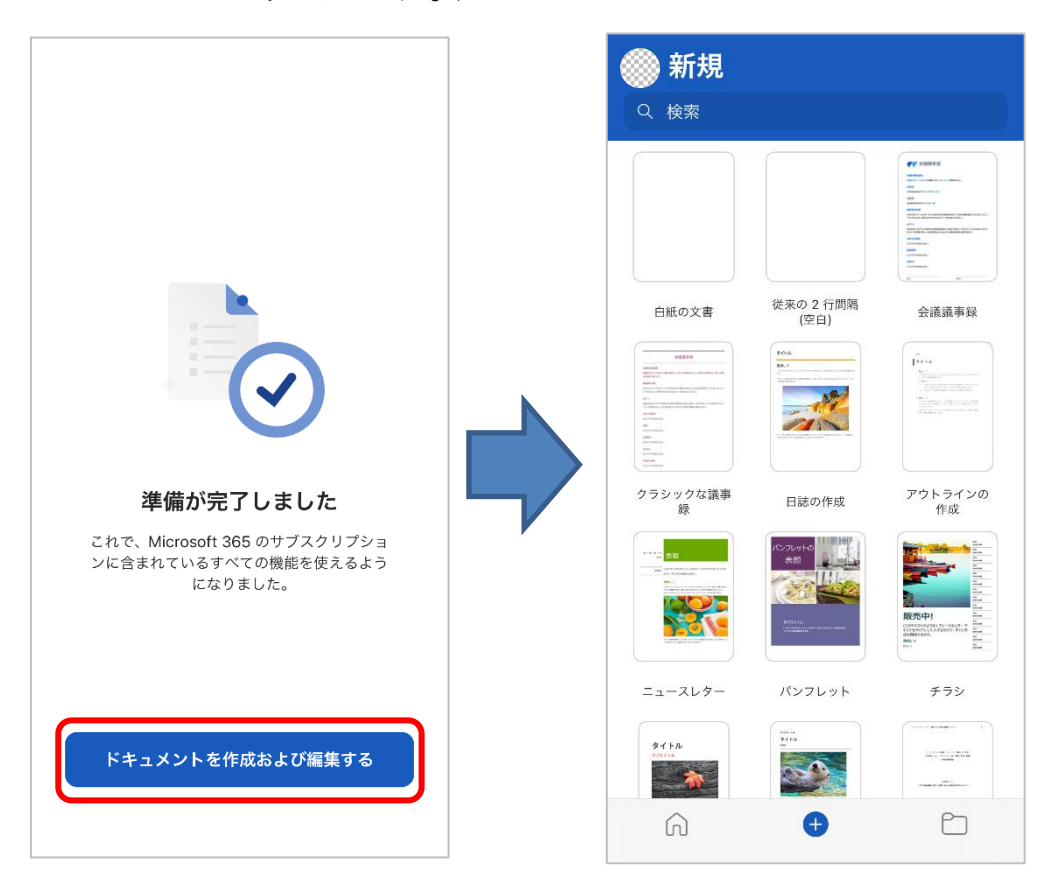

**★続けて別の Microsoft 365 アプリをインストールしたい時は、App Store(Android** の場合は Google Play ストア)から同様にインストールします。 ただし、「Microsoft 365 へのサインイン」は、使用する端末の初回のアプリ起動 時のみ必要で、次のアプリからは入力不要です。